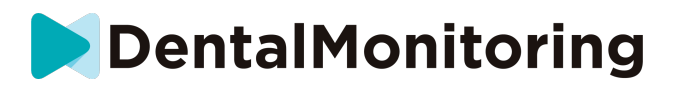

# **DENTALMONITORING - MODE D'EMPLOI PATIENT**

# **TABLE DES MATIÈRES**

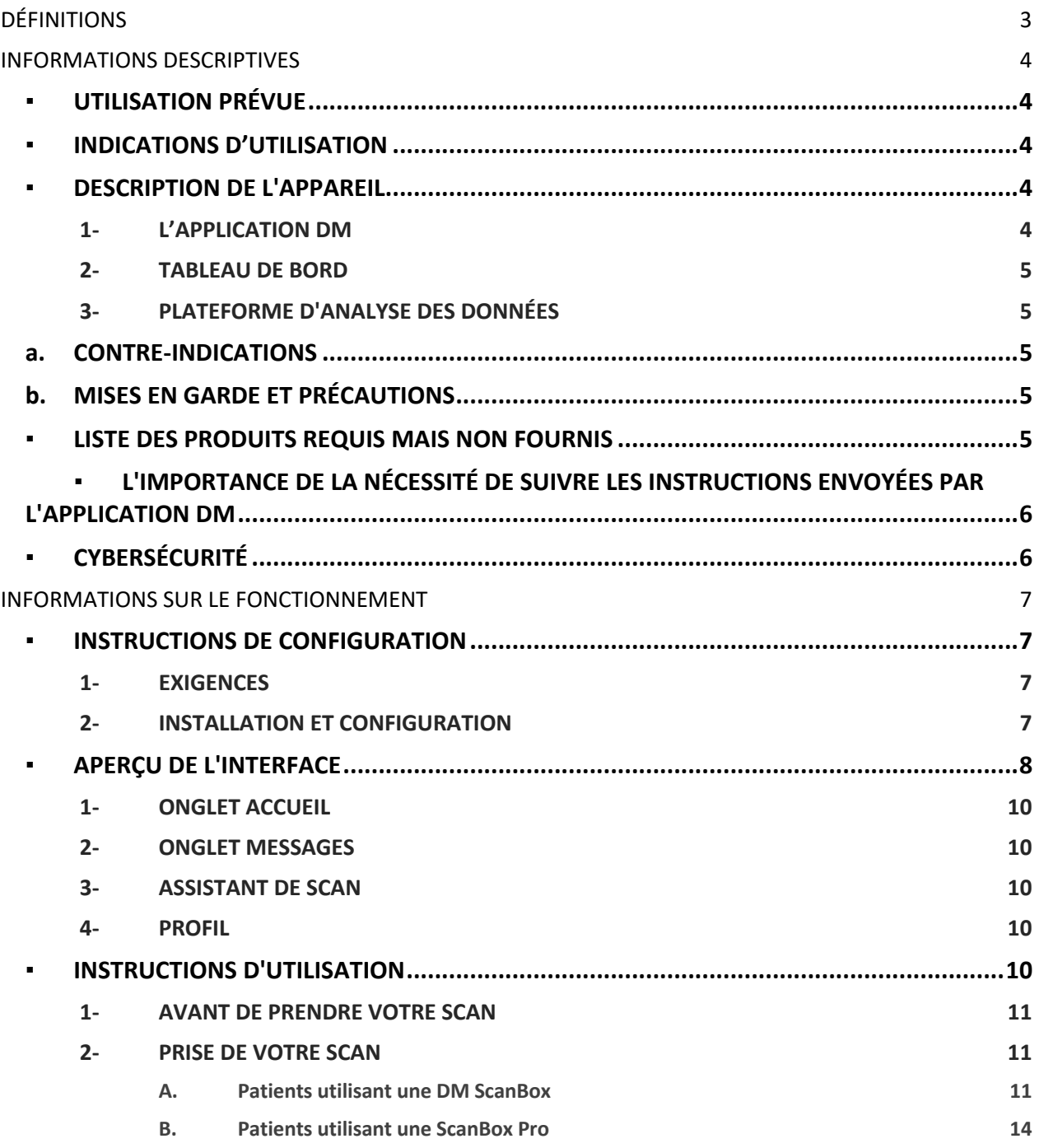

#### IFU\_MON\_P\_MD\_01\_fr

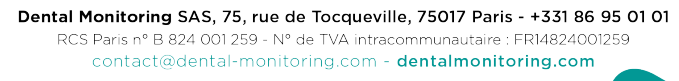

# **DentalMonitoring**

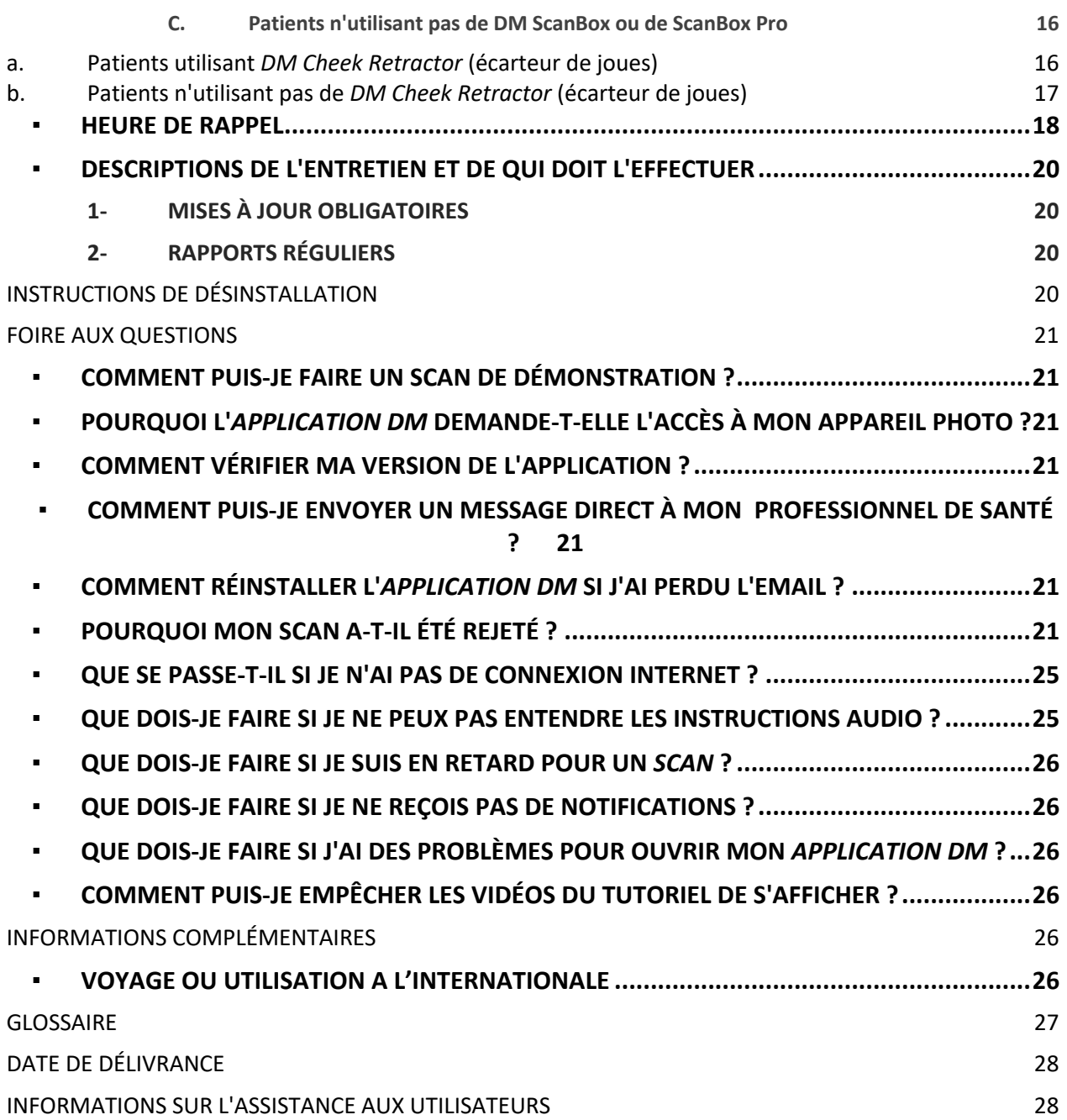

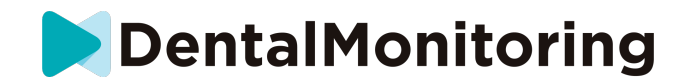

# *DÉFINITIONS*

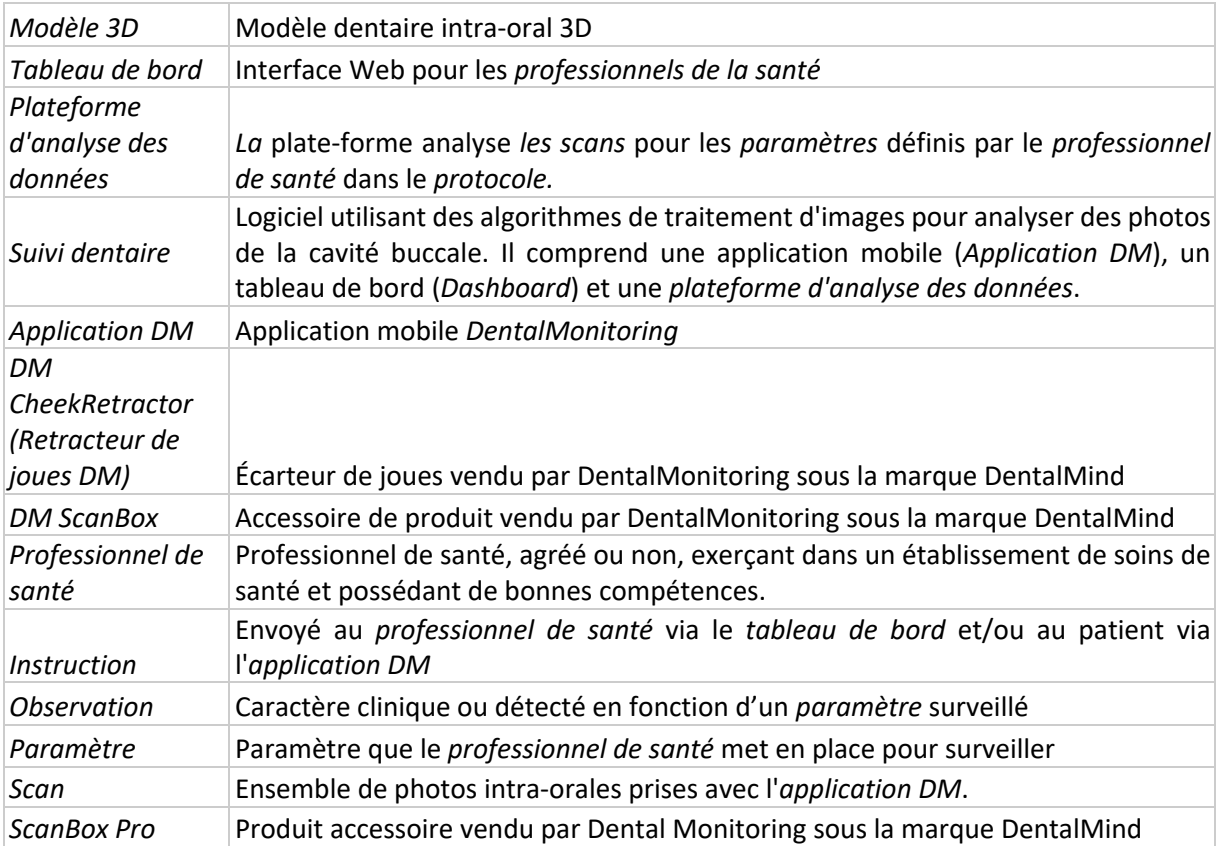

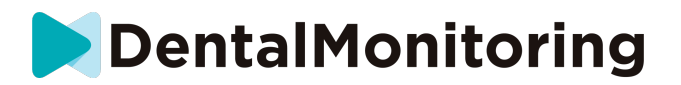

# *INFORMATIONS DESCRIPTIVES*

# ▪ **UTILISATION PRÉVUE**

*DentalMonitoring* est un dispositif médical se présentant sous forme d'un logiciel utilisant des algorithmes de traitement d'images pour analyser des photos de la cavité buccale (ci-après *Scans)*. Les *scans* sont pris à l'aide de l'*application DM* et d'un smartphone. Les *scans* sont pris par le patient, un non professionnel de santé ou un *professionnel de santé* dans des établissements de santé, tel qu'un cabinet dentaire, ou dans un environnement non médicalisé, tel que le domicile du patient.

Pour certains *paramètres*, *DentalMonitoring* requiert un modèle 3D.

Le produit est conçu pour aider les *professionnels de santé* à surveiller à distance les traitements dentaires, les traitements orthodontiques et la santé bucco-dentaire. Les résultats de *DentalMonitoring* sont destinés à être utilisés comme une aide au diagnostic et non comme une base autonome pour la prise de décision clinique.

*DentalMonitoring* est indiqué pour les patients âgés de plus de 6 ans.

# ▪ **INDICATIONS D'UTILISATION**

DentalMonitoring peut surveiller les paramètres suivants :

- occlusion dentaire : classe de molaires, classe de canines, déviation de la ligne médiane, supraclusion, surjet ; et
- mouvement des dents : activité de l'arc, mouvement des dents

En outre, les paramètres suivants, spécifiques aux types ou aux phases de traitement orthodontique, peuvent être surveillés par DentalMonitoring :

- pour les traitements par aligneurs et les appareils de rétention thermoformés : suivi (mise en place/dépose) ; et
- pour les appareils orthodontiques : arc passif et auxiliaires.

Ce dispositif est soumis à prescription et n'est pas destiné à être utilisé en vente libre.

# ▪ **DESCRIPTION DE L'APPAREIL**

*DentalMonitoring* est composé d'une application mobile (*Application DM*), d'un tableau de bord (*Dashboard*) et d'une *plateforme d'analyse de données*.

### **1- L'APPLICATION DM**

L'*application DM* est l'interface principalement utilisée par les patients. L'*application DM* peut également être utilisée par des *professionnels de santé* et des personnes autres que des *professionnels de santé* qui assistent le patient.

L'*application DM* capture des images de la cavité buccale via l'appareil photo intégré du smartphone.

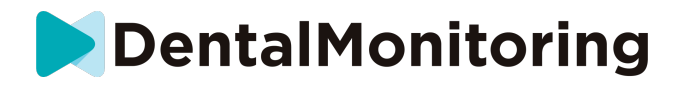

L'*application DM* permet également la communication entre le patient et son *professionnel de santé.*

#### **2- TABLEAU DE BORD**

Le *tableau de bord* est une interface web dédiée aux *professionnels de santé*.

Le *tableau de bord* est utilisé pour :

- Configurer des protocoles de surveillance
- *Examiner les scans*
- Examiner les *observations* provenant des *paramètres* surveillés
- Communiquer avec les patients

#### **3- PLATEFORME D'ANALYSE DES DONNÉES**

La *plateforme d'analyse des données* traite les *scans* réalisés avec l'*application DM* et déclenche des *instructions en* fonction des *observations* détectées et des critères associés définis dans le *protocole*.

Les résultats sont ensuite envoyés aux *professionnels de santé* par le biais du *tableau de bord.*

Les patients reçoivent une *instruction* dans leur *application DM* lorsque cela est nécessaire, comme défini dans le *protocole.*

# **a. CONTRE-INDICATIONS**

*DentalMonitoring* ne doit pas être utilisé sur des enfants de moins de 6 ans.

# **b. MISES EN GARDE ET PRÉCAUTIONS**

La population suivante doit être assistée par une tierce personne pour prendre les *scans* :

- les enfants jusqu'à 12 ans;
- adultes ou enfants malvoyants;
- adultes ou enfants malentendants;
- ou toute condition qui pourrait empêcher le patient d'adopter une bonne position pour prendre un *scan*.

*DentalMonitoring* n'est pas destiné à remplacer les pratiques standard de diagnostic ou de traitement.

En cas de douleur, d'inconfort ou de tout autre symptôme pendant le traitement, vous devez vous adresser à votre *professionnel de santé*, car c'est à ce dernier qu'il incombe de prendre les décisions médicales.

Les résultats de *DentalMonitoring* se limitent uniquement aux éléments visibles dans les *scans d'*entrée.

Certains *scans* peuvent être rejetés s'ils ne peuvent pas être traités par *DentalMonitoring*. Dans ce cas, vous serez informé de la raison du rejet et recevrez des conseils sur la façon de prendre des *scans*  acceptables. Veuillez consulter la rubrique Pourquoi mon scan a-t-il été rejeté ? pour obtenir une liste des raisons pour lesquelles votre *scan* peut être rejeté.

### ▪ **LISTE DES PRODUITS REQUIS MAIS NON FOURNIS**

- *- DM Cheek Retractor (écarteur de joues*) (REF 002B03004, REF 002B02004, REF 002B01004)
- *DM ScanBox* (REF 01A08001) : accessoire en option

IFU\_MON\_P\_MD\_01\_fr

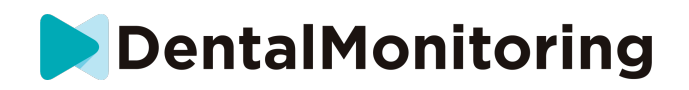

- ScanBox pro (accessoire en option) : 1x ScanBox pro – support téléphone (REF 1005-001) + 1x ScanBox pro - Cheek retractor tube (tube rétracteur de joues) en taille S (REF 1006-001), M (REF 1007-001) ou L (REF 1008-001)

- Un smartphone compatible avec l*'application DM* fonctionnant soit sous :

- Android 6 et plus ; ou
- iOS 11 et plus.
	- **L'IMPORTANCE DE LA NÉCESSITÉ DE SUIVRE LES INSTRUCTIONS ENVOYÉES PAR L'APPLICATION DM**

Veuillez noter que l'*application DM* est également un outil destiné à faciliter la communication entre vous et votre *professionnel de santé*. Pour obtenir les meilleurs résultats, vous devez vous assurer de suivre toutes les instructions et tous les conseils relatifs à l'utilisation de l'*application DM*. Cela inclut :

- de prendre votre *Scan* dès que possible lorsque vous recevez la notification push sur votre smartphone ;
- de lire les *instructions* et les messages envoyés sur l'*application DM* et d'y répondre si besoin ; et
- de contacter votre *professionnel de santé* ou le service d'assistance à la clientèle (voir : Informations sur l'assistance à l'utilisateur) si vous rencontrez des difficultés d'utilisation de l'*application DM*.

# ▪ **CYBERSÉCURITÉ**

Si vous soupçonnez un problème de cybersécurité sur votre smartphone, il est recommandé de ne pas utiliser l'*application DM*.

Il est recommandé que votre téléphone utilise la dernière version du système d'exploitation disponible. Pour mettre à jour votre système d'exploitation, veuillez suivre les conseils du fabricant de votre téléphone.

L'*application DM* ne fournit pas de couches supplémentaires de protection de la vie privée au-delà de l'utilisation :

- D'un identifiant et d'un mot de passe ; ou
- D'un lien magique.

**Remarque** : vous pouvez vous déconnecter de votre compte à tout moment en appuyant sur **Déconnexion**  dans les **Préférences. Lorsque vous êtes déconnecté, vous ne recevrez aucune notification sur l'***application DM***.**

Il est fortement conseillé de mettre en place un mécanisme de verrouillage actif sur votre téléphone, tel qu'un code d'accès ou une empreinte digitale. Veuillez consulter le guide du fabricant de votre téléphone pour savoir comment le configurer.

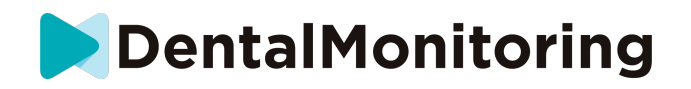

**À partir de cette section, le contenu de ce document couvre exclusivement l'utilisation de l'***application DM***, les autres parties de** *DentalMonitoring étant* **uniquement destinées à être utilisées par des** *professionnels de la santé***.**

# *INFORMATIONS SUR LE FONCTIONNEMENT*

# **INSTRUCTIONS DE CONFIGURATION**

L'*application DM* nécessite une configuration initiale.

À la fin du processus de configuration, vous pourrez vous connecter à votre compte et prendre votre premier scan de démonstration. Suivez attentivement les instructions étape par étape.

En cas de question ou de problème, veuillez consulter les informations relatives à l'assistance aux utilisateurs.

#### **1- EXIGENCES**

Pour configurer et utiliser l'*application DM* sur votre smartphone, vous avez besoin :

- D'une connexion Internet (Wi-Fi ou cellulaire).
- D'un smartphone fonctionnant sur l'un des systèmes d'exploitation suivant :
	- Android 6 et plus. Veuillez consulter la section Installation et configuration sur les téléphones Android
	- iOS 11 et plus. Veuillez consulter la section Installation et configuration sur les iPhones

#### **2- INSTALLATION ET CONFIGURATION**

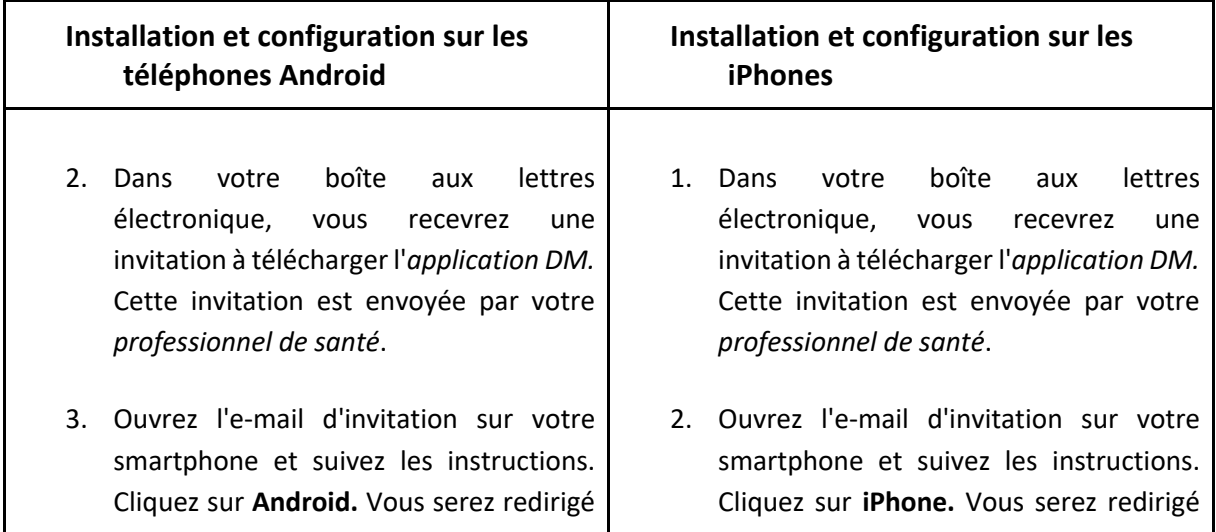

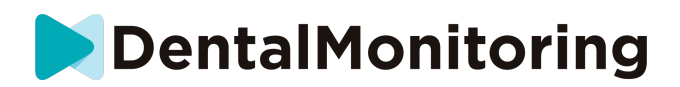

vers le Google Play Store pour télécharger l'*application DM*.

- 4. Dans le Play Store, appuyez sur "Installer" pour installer l'*application DM.* Attendez que l'installation soit terminée.
- 5. Sur l'email d'invitation, cliquez sur ➔ cliquez sur le lien d'activation. Ce lien ouvrira votre *application DM* et vous permettra de vous connecter.
- 6. Lorsque l'*application DM* s'ouvre pour la première fois, il vous sera demandé d'autoriser l'*application DM* à vous envoyer des notifications. Suivez attentivement les instructions à l'écran. **Veuillez noter** que l'accès aux notifications est obligatoire pour être informé de l'échéance d'un *scan* et de la réception d'une *instruction* ou d'un message direct.

vers l'AppStore pour télécharger l'*application DM*.

- 3. Dans l'AppStore, tapez sur **« Obtenir »**  pour installer l'*application DM.* Attendez que l'installation soit terminée.
- 4. Sur l'email d'invitation, cliquez sur  $\rightarrow$ cliquez sur le lien d'activation. Ce lien ouvrira votre *application DM* et vous permettra de vous connecter.
- 5. Lorsque l'*application DM* s'ouvre pour la première fois, il vous sera demandé d'autoriser l'*application DM* à vous envoyer des notifications. Suivez attentivement les instructions à l'écran. **Veuillez noter** que l'accès aux notifications est obligatoire pour être informé de l'échéance d'un *scan* et de la réception d'une *instruction* ou d'un message direct.

# ▪ **APERÇU DE L'INTERFACE**

La page principale de l'*application DM* est l'**onglet Accueil**. Elle vous permet :

- D'ouvrir l'**assistant de Scan** ;
- D'accéder à l'**onglet Messages** ;
- D'accéder aux **paramètres de votre profil** ;
- De visualiser l'évolution de votre sourire
- De consulter les statistiques de votre traitement.

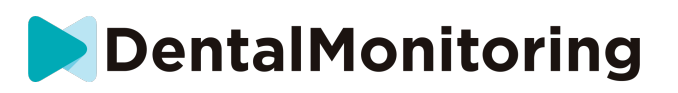

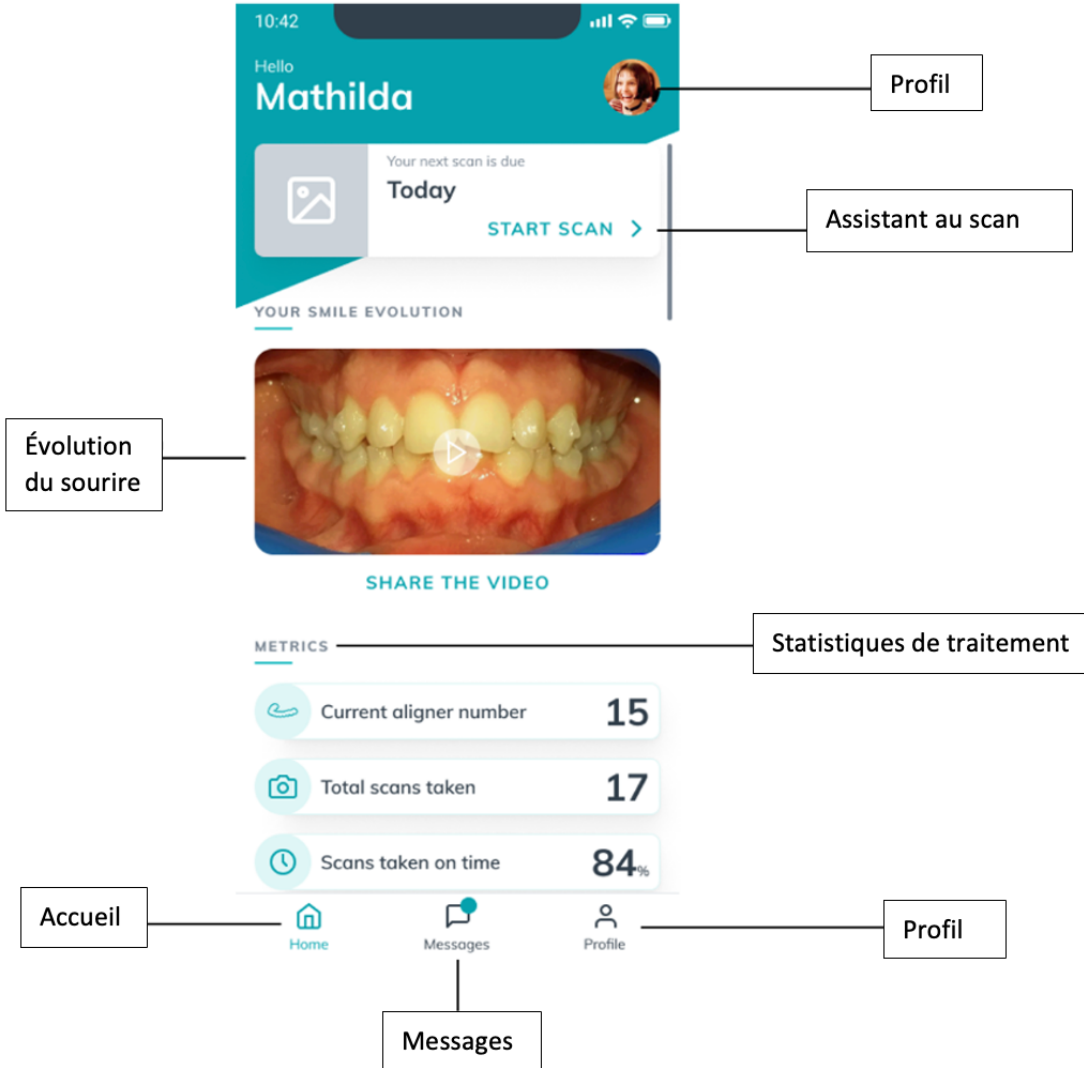

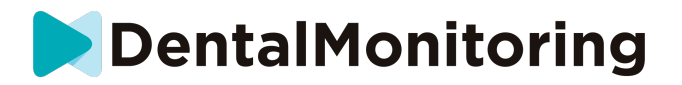

#### **1- ONGLET ACCUEIL**

L'**onglet Accueil** est l'endroit où l'*application DM affiche* :

- Quand votre *Scan* est dû
- L'évolution de votre sourire
- Les statistiques relatives à votre traitement

Vous pouvez également accéder à vos **paramètres de profil** dans le coin supérieur droit.

#### **2- ONGLET MESSAGES**

L'**onglet Messages** est l'endroit où vous pouvez :

- Voir les messages échangés entre vous et votre *professionnel de santé*
- Pouvoir envoyer un message direct à votre *professionnel de santé*
- Recevoir votre *rapport de scan*
- Afficher vos *scans* précédents
- Demander un *scan* supplémentaire

#### **3- ASSISTANT DE SCAN**

L'**assistant de Scan** vous guidera à travers les différentes étapes pour prendre un scan, notamment :

- Avec des tutoriels vidéo et configuration
- Capture de scan
- Examen du scan

Vous accédez à l'**assistant de scan** en appuyant sur le bouton "Démarrer le scan " depuis l'**onglet Accueil.**

#### **4- PROFIL**

L'**onglet Profil** est l'endroit où vous pourrez :

- Regarder des tutoriels vidéo à tout moment
- Exécuter un *Scan de démonstration*. Voir Comment puis-je prendre un Scan de démonstration ?
- Définir votre heure de notification et accédez aux paramètres de notification
- Changer de compte ou se connecter à un nouveau compte
- Contacter le support de DentalMonitoring
- Envoyer des commentaires sur l'*application DM*
- Accéder aux informations réglementaires
- Vous déconnecter
- Configurer des préférences de *scan*
- Accéder au centre d'aide

### **INSTRUCTIONS D'UTILISATION**

Veillez à toujours utiliser l'*application DM* dans un environnement bien éclairé pour éviter la fatigue oculaire.

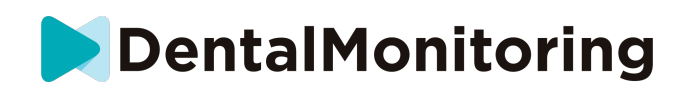

#### **1- AVANT DE PRENDRE VOTRE SCAN**

Nous vous recommandons de vous laver les mains et de nettoyer votre équipement de scan (tel que DM *Cheek Retractor* (écarteur de joues) ou le *Cheek Retractor Tube* (tube d'écarteur de joue) avant chaque *scan*, ainsi que de nettoyer régulièrement votre smartphone.

Nous vous recommandons de faire votre *scan* devant un miroir, dans une pièce bien éclairée avec une surface propre pour poser votre équipement (par *exemple,* une salle de bain). Si vous êtes assisté par une tierce personne pour prendre votre *scan*, vous n'avez pas besoin de miroir.

**Remarque** : la caméra frontale ne peut pas être utilisée pour prendre des *scans en raison de l'*absence de lampe torche.

L'*application DM* vous enverra une notification chaque fois que vous devrez prendre un scan*.* Voir l'*heure du rappel*.

Avant de prendre un *scan*, vous devez être équipé de:

- 1. votre smartphone avec l'*application DM*
- 2. votre équipement de scan (soit votre *DM Cheek Retractor* (écarteur de joues) *ou votre ScanBox pro)*
- 3. Si besoin, *de* vos appareils amovibles (par exemple, des aligneurs)
- 4. *et s'il y a lieu de* votre *DM ScanBox*. **Remarque :** si vous n'avez pas de *DM ScanBox*, voir *Patients n'utilisant pas DM ScanBox.*

#### **2- PRISE DE VOTRE SCAN**

Sachez que le lancement du processus de *scan* activera automatiquement le son et la lampe torche de votre téléphone. Ne fixez pas directement la lampe torche de votre téléphone.

Avant de prendre un scan pour la première fois, votre téléphone demandera l'accès à l'appareil photo du smartphone. Lors de la première utilisation, votre téléphone demandera l'accès à l'appareil photo du smartphone afin de prendre les scans.

Pour savoir comment mettre en place votre écarteur, reportez-vous au mode d'emploi du produit que vous utilisez.

#### **A. Patients utilisant une DM ScanBox**

Lorsque vous placez votre téléphone dans la *DM ScanBox*, faites-le sur une surface souple pour éviter d'endommager le téléphone au cas où il tomberait. Pour savoir comment insérer votre smartphone avec la *DM ScanBox*, reportez-vous au mode d'emploi de la *DM ScanBox*.

Suivez les étapes 1 à 6 décrites ci-après pour prendre un scan. Tapez deux fois sur l'écran pour passer à l'étape suivante.

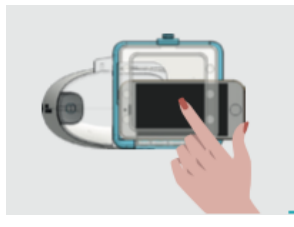

 $\epsilon$ 

1. Dans l'**onglet Accueil**, sélectionner "prendre un scan" pour accéder à l'**Assistant de scan.**

IFU\_MON\_P\_MD\_01\_fr

Dental Monitoring SAS, 75, rue de Tocqueville, 75017 Paris - +331 86 95 01 01 RCS Paris nº B 824 001 259 - Nº de TVA intracommunautaire : FR14824001259 contact@dental-monitoring.com - dentalmonitoring.com

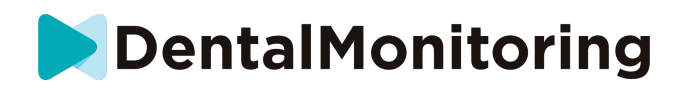

- 2. Remplissez la liste de contrôle pré-scan selon les instructions données par votre *professionnel de santé* :
	- *a.* Sélectionnez l'icône *DM ScanBox* et *DM Cheek Retractor (écarteur de joues)*
	- b. Choisissez si vous utiliserez un miroir ou si vous serez assisté par une tierce personne à la question "Comment prenez-vous ce scan ?".
	- c. Réglez le volume des instructions audio jusqu'à ce que vous puissiez comprendre clairement ce qui est dit.
- 3. Configurez votre *DM ScanBox* en suivant le tutoriel vidéo de l'**Assistant de scan**.
- 4. Il se peut que l'on vous demande de prendre des étapes supplémentaires en fonction de votre type de traitement. Si vous ne suivez aucun des traitements suivants, vous pouvez sauter cette partie et passer directement à l'étape 7.
	- a. **Patients avec aligneurs :**
		- il vous sera peut-être demandé de confirmer le numéro des aligneurs avec lesquels vous allez passer votre *scan.*

*Remarque : sauf indication contraire de votre professionnel de santé, les aligneurs sont ceux que vous avez portés ces derniers jours.*

- Il se peut que l'on vous demande de choisir si vous voulez d'abord passer le scan avec les aligneurs en place ou non. Écoutez attentivement les instructions audios pour savoir quand insérer ou retirer vos aligneurs pendant votre *scan*.
- b. **Contentions ou autres appareils amovibles** :
	- il vous sera demandé d'enlever vos appareils amovibles avant de passer votre *scan.*
	- pour les dispositifs de contention thermoformés, il vous sera demandé de remettre les remettre en place. Assurez-vous d'attendre jusqu'à ce que vous entendiez cette instruction.
- 5. Sélectionner "prendre un scan" pour lancer votre *scan.*
- 6. Suivez attentivement les instructions vidéo et audio. Le fait de regarder l'écran de votre téléphone dans un miroir pendant que vous effectuez votre *scan vous* permettra de voir ce que voit votre appareil photo et facilitera donc la réalisation du *scan*. Pour commencer une étape, appuyez deux fois sur l'écran de votre téléphone.
	- a. Lorsque vous entendez le son de votre caméra, vous devez commencer à déplacer votre *DM ScanBox en* suivant la jauge de vitesse sur l'écran de votre smartphone.

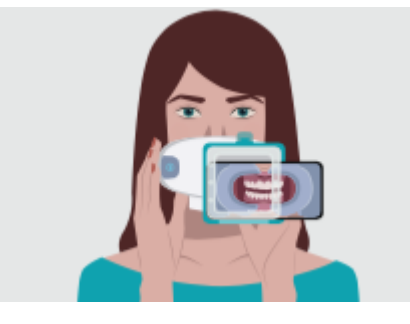

b. Votre mouvement doit être large d'une oreille à l'autre afin de s'assurer que toutes vos dents sont scannées.

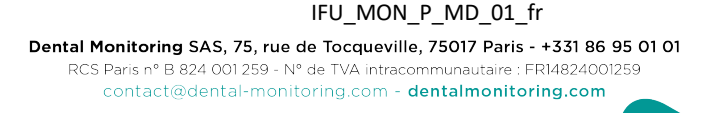

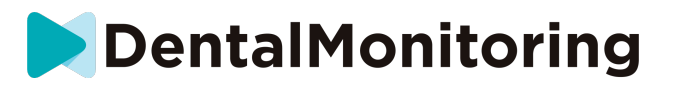

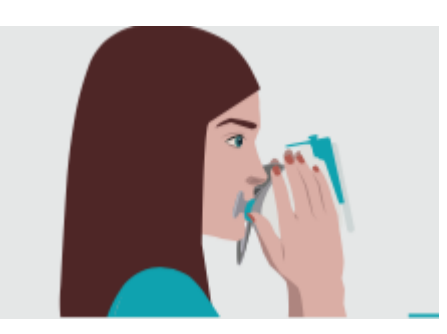

c. Si nécessaire, vous pouvez relancer votre analyse en appuyant sur le bouton "Réessayer".

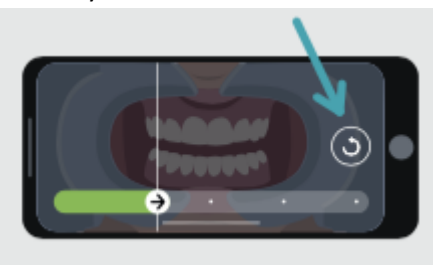

d. Vous pouvez maintenant retirer votre *DM ScanBox*. Pour ce faire, tenez DM Cheek Retractor (écarteur de joues) *en* place avec vos pouces et tirez la *DM ScanBox* vers l'avant. Vous pouvez maintenant retirer le *DM Cheek Retractor* (écarteur de joues)*.*

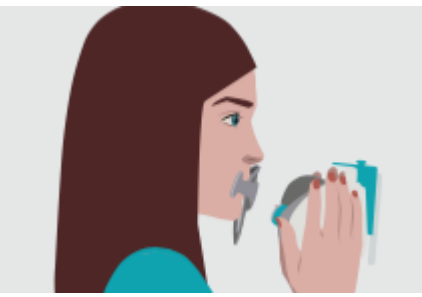

- e. Examen de votre *scan* : vous serez invité à revoir les photos prises pendant votre *scan*  pour chaque étape : morsure des dents du fond, bouche légèrement ouverte (avec et sans aligneurs le cas échéant), bouche grande ouverte. Si les photos ne correspondent pas à la description fournie dans l'*application DM* pour une étape spécifique, vous pouvez sélectionner "Recommencer cette étape".
- f. Après avoir examiné votre *scan*, une page récapitulative s'affichera pour indiquer si chaque étape a été effectuée avec succès en fonction de votre examen. Si toutes les étapes ont été effectuées avec succès, sélectionner "Envoyer le scan", sinon, sélectionner "Recommencer". Si vous devez reprendre une partie de votre *scan*, reportez-vous à l'étape 6 ou 8 (selon votre traitement).

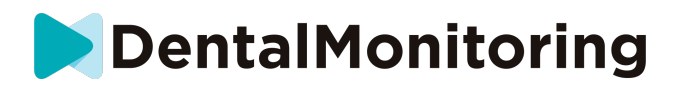

#### **B. Patients utilisant une ScanBox Pro**

Lorsque vous placez votre téléphone dans la *ScanBox pro*, faites-le sur une surface souple afin d'éviter d'endommager le téléphone s'il venait à tomber. Pour savoir comment connecter votre smartphone avec la ScanBox pro, consultez le mode d'emploi de la ScanBox pro. 

Suivez les étapes 1 à 9 décrites ci-après pour effectuer une numérisation.  

1. Dans l'onglet **Accueil**, appuyez sur « Commencer la numérisation » afin d'accéder à **l'Assistant de numérisation**

2. Remplissez la liste de vérification pré-numérisation conformément aux instructions données par votre professionnel de santé : 

a. Sélectionnez la ScanBox *pro*

b. Lorsqu'on vous demande « Comment allez-vous réaliser cette numérisation ? », choisissez d'utiliser un miroir ou d'être assisté par une tierce personne

c. Réglez le volume des instructions audio jusqu'à ce que vous puissiez comprendre clairement ce qui est dit. 

3. Selon votre type de traitement, on peut vous demander d'effectuer des étapes supplémentaires. Si vous ne bénéficiez d'aucun des traitements suivants, vous pouvez sauter cette rubrique et passer directement à l'étape 7. 

#### **a. Patients qui portent des gouttières :**

• il peut vous être demandé de confirmer le numéro des gouttières avec lesquelles vous allez effectuer votre numérisation.  

**Veuillez noter :** Sauf indication contraire de votre professionnel de santé, ces gouttières sont celles que vous avez portées ces derniers jours. 

> • On peut vous demander de choisir si vous souhaitez réaliser votre première numérisation avec ou sans gouttières. Écoutez attentivement les instructions audio pour savoir quand insérer ou retirer vos gouttières lors de la numérisation.

#### **b. Gouttières de contention ou autres dispositifs amovibles :**

• on vous demandera de retirer vos dispositifs amovibles avant d'effectuer votre numérisation 

• pour les gouttières de contention thermoformées, il vous sera demandé de les replacer. Attendez que cela vous le soit demandé. 

4. Cliquez sur « Commencer la numérisation » pour commencer votre numérisation. 

**5.** Configurez votre ScanBox pro en suivant le tutoriel vidéo de **l'Assistant de numérisation.**

6. L'étape 6 dépend du mode de numérisation : 

#### a. **Les patients réalisent la numérisation avec l'expérience 3D**

Le modèle que vous voyez à l'écran suit vos mouvements et l'ouverture de votre bouche en temps réel.  

Lors de la numérisation, nous voulons capturer toutes les zones de votre bouche. Chaque zone est représentée par un point de couleur. Déplacez le tube écarteur de joue à l'intérieur de votre bouche pour numériser tous les points. 

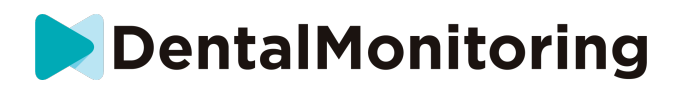

Suivez attentivement les instructions vidéo et audio. Regarder l'écran de votre téléphone dans un miroir lors de la numérisation vous permettra de voir ce que vous faites et facilitera donc votre tâche. 

Selon votre physiologie et la taille du tube écarteur de joue, les points latéraux peuvent être difficiles d'accès. Essayez de vous rapprocher le plus possible du point et un mode Assistance sera automatiquement activé pour vous aider à capturer le point sur les cibles latérales. 

Lors de la numérisation, vous pouvez à tout moment retirer le tube écarteur de joue. Cette opération interrompt la numérisation et vous permet d'accéder au menu Numérisation. Dans le menu, vous pouvez :  

Régler le volume des instructions audio

• Activer/désactiver l'aide visuelle. L'aide visuelle vous permet de visualiser l'image provenant de la caméra en plus du modèle 3D. Cela peut vous aider à terminer la numérisation. 

Sautez une étape si vous n'êtes pas en mesure de la terminer jusqu'à la fin 

- Interrompre la numérisation
- Accéder aux pages d'aide

Veuillez noter : Si vous constatez un décalage entre vos mouvements et ceux du modèle 3D, ou si vous n'arrivez pas à régler correctement la ScanBox pro pour numériser, il est possible que votre appareil ne soit pas compatible avec l'expérience 3D. Vous pouvez changer de mode et numériser sans l'expérience 3D. Pour ce faire, accédez aux paramètres de numérisation disponibles à partir de la page Profil. 

b. **Les patients réalisent la numérisation sans l'expérience 3D** Pendant la numérisation, double-cliquez sur l'écran pour passer à l'étape suivante.  Suivez attentivement les instructions vidéo et audio. Regardez l'écran de votre téléphone dans un miroir lors de la numérisation vous permettra de voir l'image provenant de votre caméra et facilitera donc votre tâche. Pour démarrer une étape, double-cliquez sur l'écran de votre téléphone. 

> Lorsque vous entendrez le son de votre caméra, vous commencerez à déplacer votre ScanBox pro en suivant l'indicateur de vitesse sur l'écran de votre smartphone

> Afin de garantir la numérisation de toutes les dents, l'envergure du mouvement doit être large, d'une oreille à l'autre

> • Vous pouvez, si nécessaire, recommencer la numérisation en appuyant sur le bouton « Réessayer »

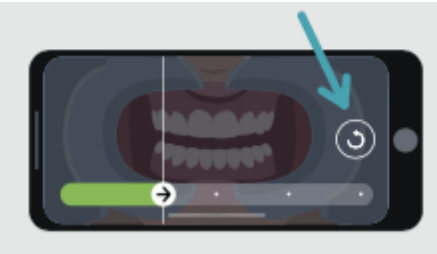

7. Retirez le tube écarteur de joue de votre bouche. 

8. Vérifiez la qualité de votre numérisation : à chaque étape, vous serez invité à vérifier la qualité des photos prises lors de votre numérisation : dents

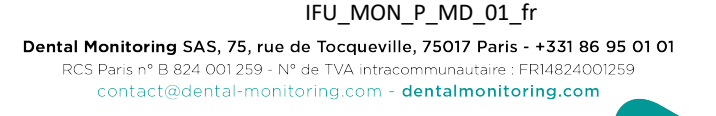

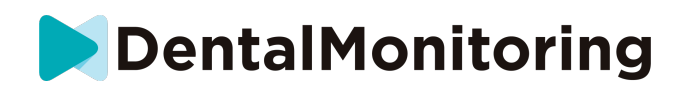

postérieures en occlusion, bouche légèrement ouverte (avec et sans gouttières, le cas échéant), bouche grande ouverte.  

Si les images ne correspondent pas à la description fournie dans l'application DM pour une étape spécifique, vous pouvez sélectionner « Refaire cette étape »  

> 9. Après avoir vérifié votre numérisation, une page récapitulative s'affichera, indiquant si chaque étape a été réalisée conformément à vos vérifications. Si toutes les étapes ont été réalisées avec succès, cliquez sur « Envoyer la numérisation », sinon cliquez sur « Reprendre les photos ». Si vous devez refaire une partie de votre numérisation, reportez-vous à l'étape 6.

#### **C. Patients n'utilisant pas de DM ScanBox ou de ScanBox Pro**

**a. Patients utilisant** *DM Cheek Retractor* **(écarteur de joues)**

Suivez ces étapes pour lancer un *scan* sans utiliser la DM ScanBox :

- 1. Dans l'**onglet Accueil**, sélectionnez "prendre un scan" pour accéder à l'**Assistant de scan.**
- 2. Remplissez la liste de contrôles pré-scan selon les instructions données par votre *professionnel de santé* :
	- a. Sélectionnez l'icône DM Cheek Retractor (écarteur de joues) lorsque vous êtes invité à répondre à la question "Avec quoi votre médecin vous a-t-il conseillé de prendre le scan ?
	- b. Choisissez si vous utiliserez un miroir ou si vous serez assisté par une tierce personne à la question "Comment prenez-vous ce scan ?
	- c. Réglez le volume des instructions audio jusqu'à ce que vous puissiez comprendre clairement ce qui est dit.
- 3. Suivez les instructions à l'écran et les instructions audio. Elles vous indiqueront les actions à entreprendre, comme "insérer votre DM Cheek Retractor (écarteur de joues) », "ouvrir la bouche" ou "mettre vos aligneurs".
- 4. Insérez votre DM Cheek Retractor (écarteur de joues).
- 5. Positionnez la caméra en face de votre visage comme indiqué ci-dessous :

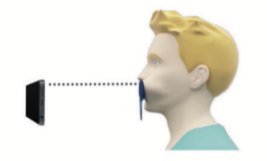

6. Maintenez votre smartphone en place pendant que vous prenez une *photo*.

#### Prendre votre *scan*

Les photos sont prises automatiquement lorsque vous tournez la tête. Pour lancer le processus de prise de vue, tapez deux fois ou utilisez les boutons de volume du smartphone. Suivez les instructions à l'écran.

Tenez votre téléphone d'une main et le *DM Cheek Retractor* (écarteur de joues) *de l*'autre. Pour vous assurer que vos dents arrière sont capturées sur le *scan*, vous devez pousser et tirer sur le *DM Cheek Retractor* (écarteur de joues) *pendant* le scan.

- **Scan horizontal**

#### IFU\_MON\_P\_MD\_01\_fr

Dental Monitoring SAS, 75, rue de Tocqueville, 75017 Paris - +331 86 95 01 01 RCS Paris nº B 824 001 259 - Nº de TVA intracommunautaire : FR14824001259 contact@dental-monitoring.com - dentalmonitoring.com

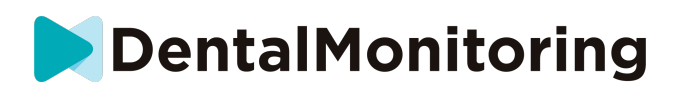

- Pour scanner le côté gauche de votre bouche : si vous tenez votre *DM Cheek Retractor* (écarteur de joues) de la main gauche, tirez l'écarteur vers la gauche et tournez complètement votre tête vers la droite.
- Pour scanner le côté droit de votre bouche : Si vous tenez votre *DM Cheek Retractor* (écarteur de joues) *de* la main gauche, poussez l'écarteur vers la droite et tournez complètement votre tête vers la gauche.
- **Scan vertical**
	- Inclinez lentement et complètement votre tête vers le haut tout en inclinant votre smartphone vers le haut.

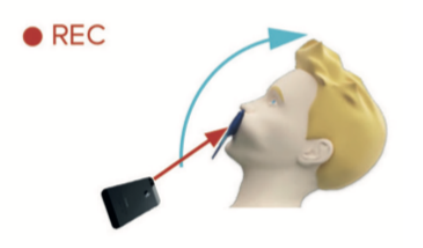

Inclinez lentement votre tête vers le bas tout en inclinant votre smartphone vers le bas.

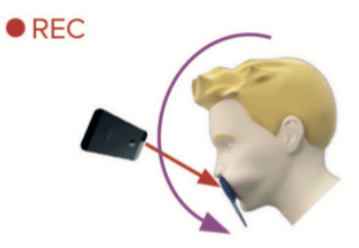

Examen de votre *scan* : vous serez invité à revoir les photos prises pendant votre *scan* pour chaque étape : morsure des dents du fond, bouche légèrement ouverte (avec et sans aligneurs le cas échéant), bouche grande ouverte.

Si les photos ne correspondent pas à la description fournie dans l'*application DM* pour une étape spécifique, vous pouvez sélectionner "Recommencer cette étape".

Après avoir examiné votre *scan*, une page récapitulative s'affichera pour indiquer si chaque étape a été effectuée avec succès en fonction de votre examen. Si toutes les étapes ont été effectuées avec succès, sélectionner "Envoyer le scan", sinon, sélectionner "Recommencer". Si vous devez reprendre une partie de votre *scan*, reportez-vous à l'étape " Prendre un scan ".

### **b. Patients n'utilisant pas de** *DM Cheek Retractor* **(écarteur de joues)**

Vous devrez être assisté pour passer votre *scan*.

Suivez ces étapes pour démarrer un *Scan* sans utiliser le matériel DentalMind :

- 1. Dans l'**onglet Accueil**, tapez sur "prendre un scan" pour accéder à l'**assistant de scan.**
- 2. Remplissez la liste de contrôle pré-scan selon les instructions données par votre *professionnel de santé* :

#### IFU\_MON\_P\_MD\_01\_fr

 $\epsilon$ 

Dental Monitoring SAS, 75, rue de Tocqueville, 75017 Paris - +331 86 95 01 01 RCS Paris nº B 824 001 259 - Nº de TVA intracommunautaire : FR14824001259 contact@dental-monitoring.com - dentalmonitoring.com

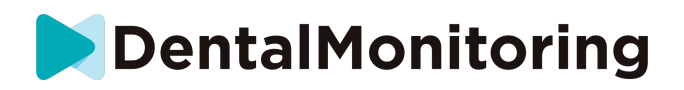

- a. Sélectionnez l'icône "Mains lavées" lorsque vous êtes invité à répondre à la question " Avec quoi votre docteur vous a-t-il conseillé de prendre ce scan ? " et appuyez sur "**Suivant"**.
- b. Réglez le volume des instructions audio jusqu'à ce que vous puissiez comprendre clairement ce qui est dit.
- 3. Suivez les instructions à l'écran et les instructions audio. Elles vous indiqueront les actions à entreprendre, comme "ouvrir la bouche" ou "mettre les aligneurs".
- 4. Positionnez la caméra en face de votre visage comme indiqué ci-dessous :

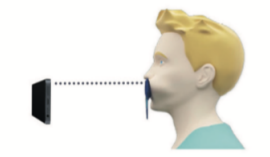

#### Prendre votre *scan*

Chaque photo doit être prise séparément. Pour prendre une photo, vous pouvez appuyer sur le bouton déclencheur affiché à l'écran ou utiliser les boutons de volume du smartphone. Suivez les instructions à l'écran et les instructions audio. Vous pouvez être invité à prendre les photos suivantes :

- Vue fermée : mordez sur vos dents arrière
	- Avant
	- Gauche
	- Droit
	- Vue ouverte : dents légèrement écartées
		- Avant
- Vue occlusale : ouvert en grand
	- haut
	- has

Examiner votre *scan* : vous serez invité à revoir les photos prises pendant votre *scan* pour chaque étape : morsure des dents du fond, bouche légèrement ouverte (avec et sans aligneurs le cas échéant), bouche grande ouverte.

Si les photos ne correspondent pas à la description fournie dans l'*application DM* pour une étape spécifique, vous pouvez sélectionner "Recommencer cette étape".

Après avoir examiné votre *scan*, une page récapitulative s'affichera pour indiquer si chaque étape a été effectuée avec succès en fonction de votre examen. Si toutes les étapes ont été effectuées avec succès, cliquez sur "Envoyer le scan", sinon, cliquez sur "Recommencer". Si vous devez reprendre une partie de votre *scan*, reportez-vous à l'étape " Prendre un scan ".

### ▪ **HEURE DE RAPPEL**

Par défaut, les rappels de scan sont programmés à 7 heures, mais vous pouvez facilement modifier ce paramètre dans l'*application DM :*

1. Allez dans votre **profil** . Si les notifications ne sont pas encore activées, activez-les (voir : Que doisje faire si je ne reçois pas de notifications ?).

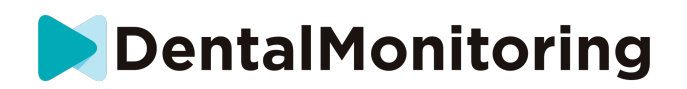

2. Dans la section **Vos notifications**, appuyez brièvement sur l'heure indiquée pour définir l'**heure de notification**. Vous pouvez ensuite choisir une autre heure pour les alertes (l'horloge affichera à la fois l'heure en 12H et en 24H).

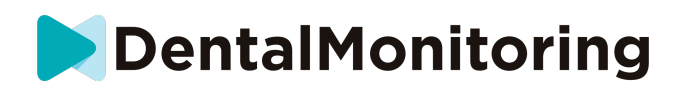

### ▪ **DESCRIPTIONS DE L'ENTRETIEN ET DE QUI DOIT L'EFFECTUER**

### **1- MISES À JOUR OBLIGATOIRES**

L'*application DM* vous alertera lorsqu'une mise à jour obligatoire sera prête à être téléchargée et installée. L'application vous redirigera vers le téléchargement de la nouvelle mise à jour. Elle s'installera automatiquement.

#### **2- RAPPORTS RÉGULIERS**

Les mises à jour régulières ne sont pas obligatoires pour continuer à utiliser l'*application DM*, mais il est fortement recommandé de maintenir votre *application DM* à jour avec la dernière version disponible.

# *INSTRUCTIONS DE DÉSINSTALLATION*

Vous pouvez vous débarrasser de l'*application DM* en la désinstallant de votre smartphone. Veuillez suivre le guide du fabricant de votre téléphone sur la désinstallation des applications.

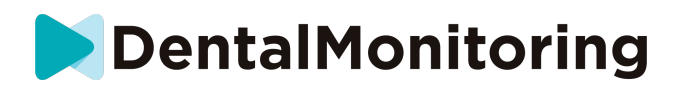

# *FOIRE AUX QUESTIONS*

# ▪ **COMMENT PUIS-JE FAIRE UN SCAN DE DÉMONSTRATION ?**

Vous pouvez prendre un *scan de démonstration* à tout moment sur votre *application DM*. À partir de votre **profil**, tapez sur *Demo Scan* qui se trouve sous la section *Scan*. L*'assistant de scan s*'ouvre alors. Vous serez guidé à travers les mêmes étapes que pour un vrai *scan* - la seule différence est que le *scan* acquis n'est ni envoyé ni sauvegardé.

# ▪ **POURQUOI L'***APPLICATION DM* **DEMANDE-T-ELLE L'ACCÈS À MON APPAREIL PHOTO ?**

L'*application DM* doit avoir accès à votre appareil photo pour pouvoir prendre des *scans* de vos dents.

# ▪ **COMMENT VÉRIFIER MA VERSION DE L'APPLICATION ?**

Vous pouvez trouver la version actuelle de votre *Application DM* dans **Profil** : Elle est affichée en bas de l'écran.

# ▪ **COMMENT PUIS-JE ENVOYER UN MESSAGE DIRECT À MON PROFESSIONNEL DE SANTÉ ?**

Vous pouvez envoyer un message direct à votre *professionnel de santé* via l'icône de messagerie de votre **onglet Messages.**

# ▪ **COMMENT RÉINSTALLER L'***APPLICATION DM* **SI J'AI PERDU L'EMAIL ?**

Si vous supprimez l'*application DM* et souhaitez la réinstaller, vous pouvez le faire à tout moment depuis le Play Store (Android) ou l'App Store (iOS). Recherchez "DentalMonitoring". Une fois l'application réinstallée, vous devrez vous connecter en utilisant vos informations d'identification actuelles ou les réinitialiser à l'aide d'une procédure de récupération de mot de passe.

# ▪ **POURQUOI MON SCAN A-T-IL ÉTÉ REJETÉ ?**

Lorsque vous effectuez un *scan* via votre *application DM*, vos photos sont envoyées à notre plateforme pour être analysées. Ces photos doivent répondre à un standard minimum de qualité, sinon notre système ne sera pas en mesure de les analyser correctement (ou de créer les photos avant/après que vous voyez dans votre *Application DM*). Si cela se produit, vous pouvez recevoir un message indiquant que votre *scan a* été rejeté. Pas de panique ! Tout ce que cela signifie, c'est que vous devrez refaire le *scan* en suivant les suggestions qui vous sont données dans l'*application DM*.

Examinons quelques-unes des raisons courantes pour lesquelles votre *scan* peut être rejeté.

Veuillez noter que l'utilisation d'une *DM ScanBox* réduira considérablement la probabilité que vous rencontriez ces problèmes. En effet, la *DM ScanBox* contrôle la distance, l'éclairage, la balance des couleurs et synchronise le mouvement de la caméra et du DM Cheek Retractor (écarteur de joues) pour garantir un *scan* parfait à chaque fois. Si vous ne disposez pas d'une *DM ScanBox*, veuillez contacter votre cabinet.

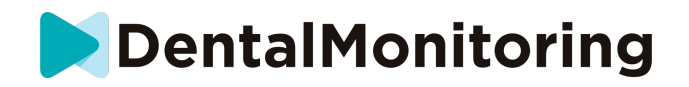

Raison n° 1 : vos photos sont floues

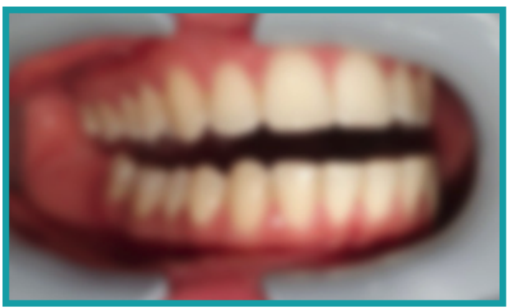

Si vous bougez votre appareil photo trop rapidement pendant que vous prenez votre *scan*, vous risquez d'obtenir des photos floues. Essayez de faire correspondre vos mouvements avec la jauge à l'écran : cela vous donnera une indication de la vitesse correcte à laquelle vous devez déplacer votre appareil photo.

Raison n° 2 : vos photos sont prises de trop loin

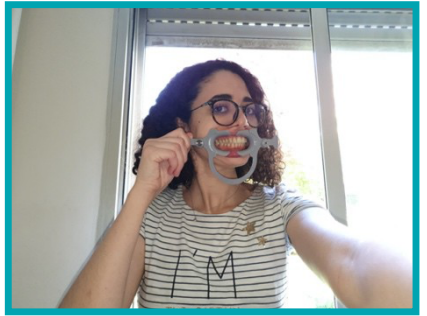

Si vous êtes trop éloigné de votre appareil lorsque vous prenez votre *scan*, la photo perdra beaucoup de détails importants. Elle sera moins nette et plus "granuleuse". Comparez les deux photos : Pouvez-vous voir la différence ?

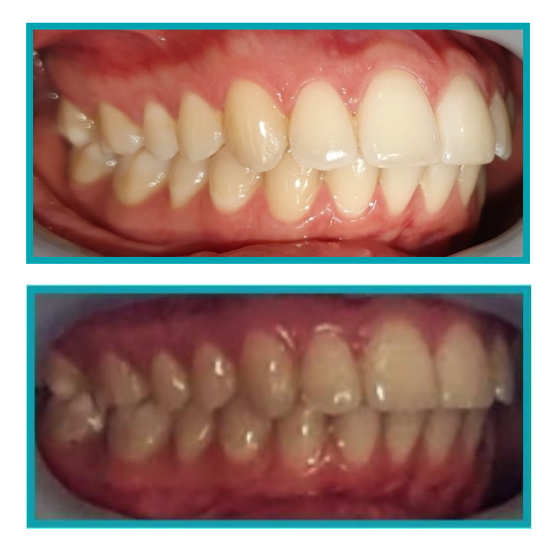

**Exemple d'un** *scan de* **bonne qualité pris avec une** *DM ScanBox*

**Exemple d'un** *scan* **recadré pris de trop loin**

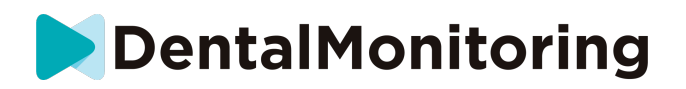

Raison n° 3 : vos photos sont prises de trop près

D'autre part, si vous êtes trop près de l'appareil photo, celui-ci ne pourra pas faire la mise au point correctement sur vos dents (c'est-à-dire que vos dents de devant seront nettes alors que celles de derrière seront floues). Vos dents peuvent également être cachées par les ombres créées par le DM Cheek Retractor (écarteur de joues), en raison de la position du flash.

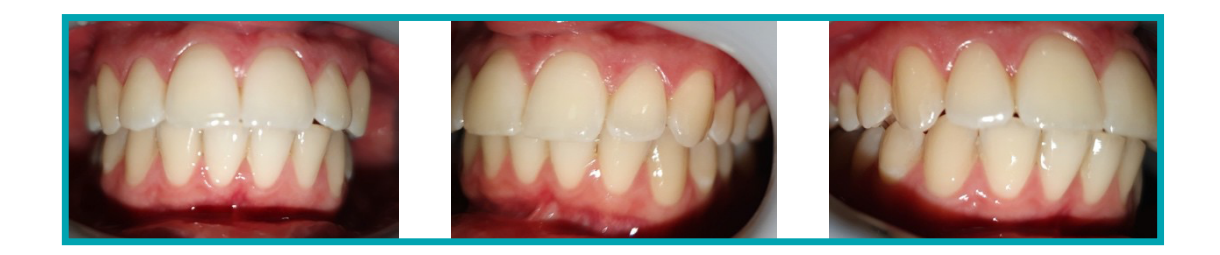

#### **Exemple de photos qui ont été prises trop près**

Raison n° 4 : vos photos sont trop sombres

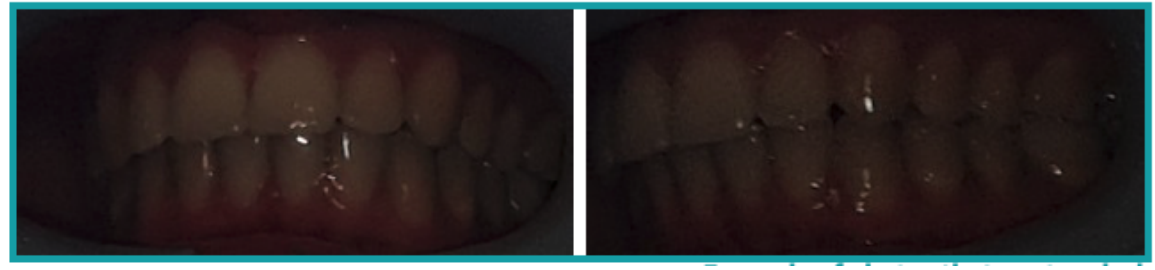

**Exemple de photos trop sombres**

Votre *application DM* devrait déclencher automatiquement le flash de l'appareil photo, mais dans certains cas, vos photos peuvent encore paraître trop sombres. Assurez-vous que vous prenez vos *scans* dans une pièce bien éclairée et que les photos sont suffisamment claires pour que nous puissions voir vos dents clairement.

**Conseil supplémentaire :** si vous utilisez une *DM ScanBox*, assurez-vous que votre téléphone est correctement configuré : l'objectif de l'appareil photo doit être aligné avec la flèche comme indiqué sur l'image ci-dessous et la *DM ScanBox* ne doit pas masquer le flash.

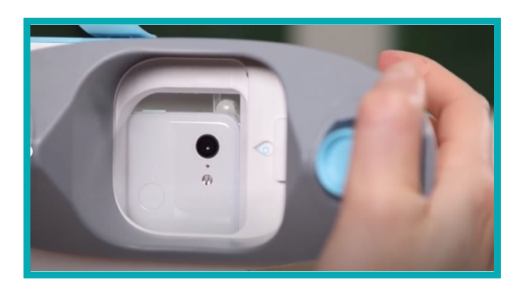

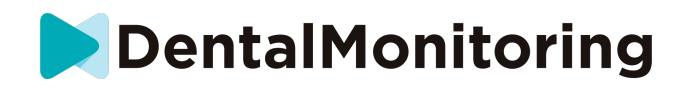

Raison n° 5 : vos photos ne sont pas centrées sur votre bouche

Veillez à ce que votre bouche soit au centre des photos. Cela permettra à l'appareil photo de réaliser une mise au point correcte sur votre bouche et de s'assurer que toutes vos dents seront incluses dans la photo.

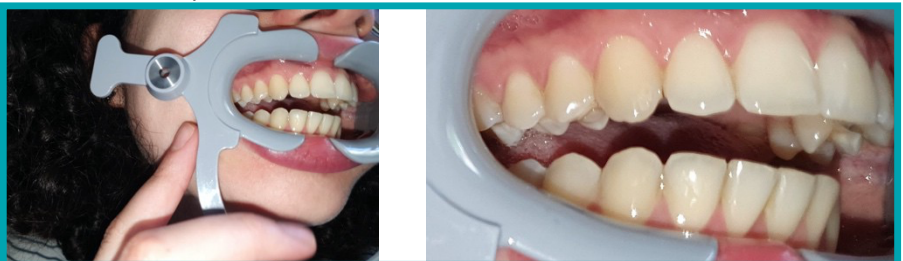

**Exemple de photos qui ne sont pas centrées sur la bouche**

Raison n° 6 : vos dents arrière ne sont pas visibles

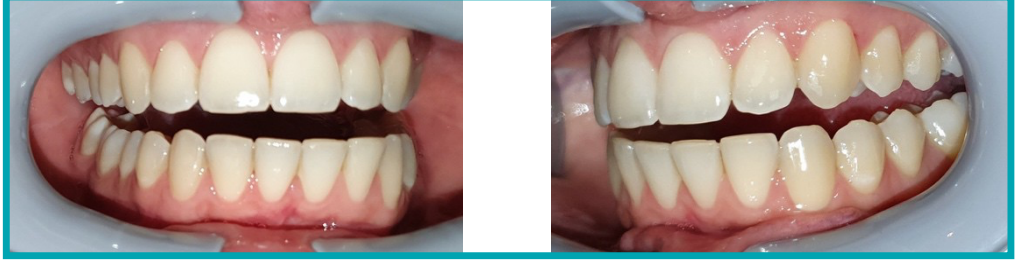

**Exemple de photos qui ne montrent pas les dents du fond**

Lorsque vous effectuez un scan latéral, vous devez vous assurer que vous tirez le *DM Cheek Retractor le plus* loin possible vers l'arrière (sans vous causer de gêne bien sûr !) afin que vos molaires (les dents situées au fond de votre bouche) soient visibles. Sur les photos ci-dessus, les molaires sont complètement cachées par le *DM Cheek Retractor*.

Raison n° 7 : (pour les photos d'occlusion) la tête n'est pas assez inclinée.

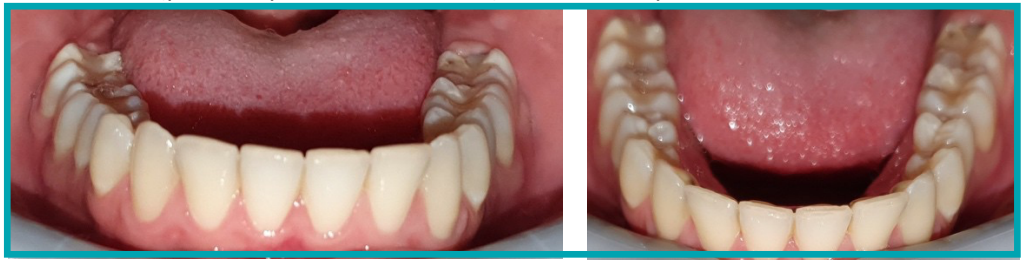

**Exemple d'une photo où la tête n'est pas Exemple d'une photo d'occlusion assez inclinée vers le bas correcte**

Si l'on vous demande une photo de l'occlusion, veillez à incliner votre tête en avant/en arrière pour que nous puissions voir la surface de morsure de vos dents.

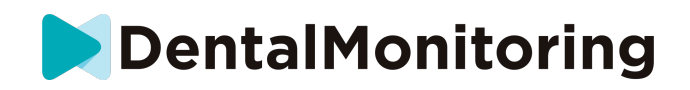

Raison #8 : les lèvres ou la langue cachent les dents

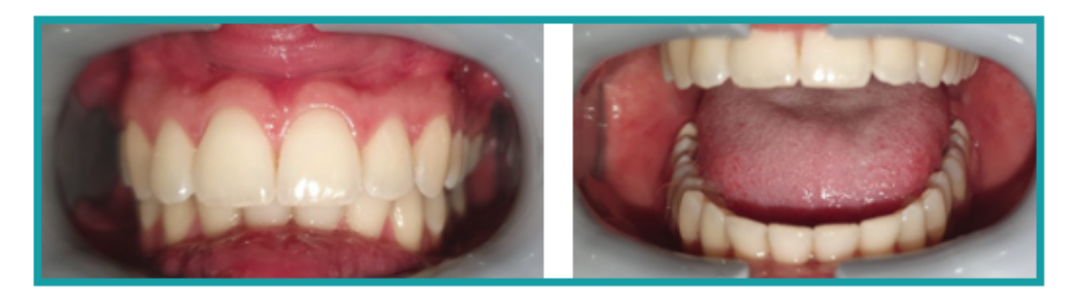

**Exemple d'une photo où la lèvre inférieure Exemple où la langue cache la cache les dents. surface de morsure des dents.**

Lorsque vous prenez vos *scans*, assurez-vous que vos lèvres ou votre langue ne recouvrent pas les surfaces de vos dents ou de vos gencives. Vous pouvez éviter cela en vous assurant que le DM Cheek Retractor (écarteur de joues) est correctement inséré et que vous gardez votre langue en position rétractée lorsque vous prenez des photos occlusales.

**Conseil bonus** : équilibre des couleurs

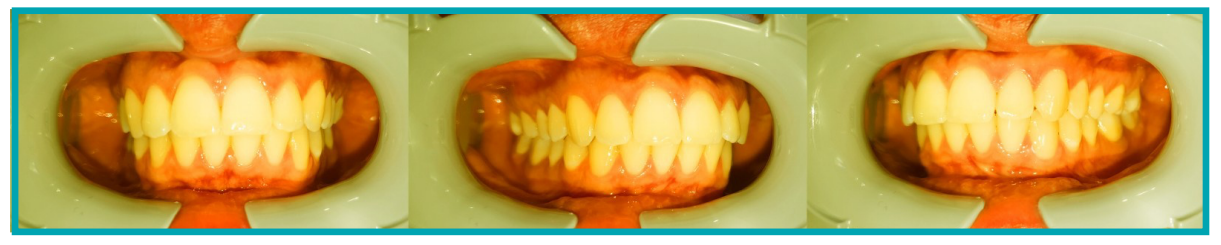

**Exemple d'une photo où la balance des couleurs est incorrecte**

Bien que cela ne soit pas une raison pour que vos *scans soient* rejetés, vous devriez faire de votre mieux pour prendre vos *scans* dans des conditions d'éclairage similaires à chaque fois. Vous serez ainsi assuré que la balance des couleurs de vos photos est cohérente.

### ▪ **QUE SE PASSE-T-IL SI JE N'AI PAS DE CONNEXION INTERNET ?**

L'*application DM* affichera automatiquement un avertissement en haut de l'écran s'il y a un problème avec la connexion internet. Dans ce cas, vous pouvez cliquer sur le lien "Réessayer" pour essayer de rétablir la connexion.

En l'absence de connexion Internet, l'*application DM* ne sera pas en mesure de télécharger les *scans*  effectués ou d'actualiser les messages les plus récents du *professionnel de santé*.

# **QUE DOIS-JE FAIRE SI JE NE PEUX PAS ENTENDRE LES INSTRUCTIONS AUDIO ?**

Lorsque vous passez votre *scan*, vous devriez entendre un message audio qui vous guidera à chaque étape de votre *scan*.

#### IFU\_MON\_P\_MD\_01\_fr Dental Monitoring SAS, 75, rue de Tocqueville, 75017 Paris - +331 86 95 01 01 RCS Paris nº B 824 001 259 - Nº de TVA intracommunautaire : FR14824001259 contact@dental-monitoring.com - dentalmonitoring.com

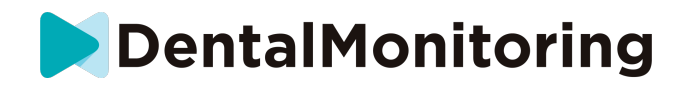

Si vous ne pouvez pas entendre ce message, vérifiez que votre téléphone n'est pas en mode silencieux et que le volume est élevé. Veuillez consulter les instructions du fabricant de votre téléphone pour plus d'informations.

### ▪ **QUE DOIS-JE FAIRE SI JE SUIS EN RETARD POUR UN** *SCAN* **?**

Il est très important de passer vos *scans* à l'heure. Si vous êtes en retard pour un *scan*, faites-le dès que possible.

### ▪ **QUE DOIS-JE FAIRE SI JE NE REÇOIS PAS DE NOTIFICATIONS ?**

Vous devez activer les notifications sur votre téléphone afin de recevoir des rappels de votre *application DM* pour prendre vos *scans*. Veuillez consulter les instructions du fabricant de votre téléphone pour vous assurer que vous avez activé les notifications de l'*application DM*.

# ▪ **QUE DOIS-JE FAIRE SI J'AI DES PROBLÈMES POUR OUVRIR MON**  *APPLICATION DM* **?**

Si vous rencontrez des problèmes pour ouvrir votre *Application DM*, veuillez vérifier que la version du système d'exploitation de votre téléphone est à jour. Sinon, veuillez contacter l'assistance clientèle (voir : Informations sur l'assistance aux utilisateurs) pour signaler le problème.

# ▪ **COMMENT PUIS-JE EMPÊCHER LES VIDÉOS DU TUTORIEL DE S'AFFICHER ?**

Chaque fois que vous ouvrirez l'**Assistant de scan,** vous pourrez regarder des vidéos tutoriels vous montrant comment prendre un sacn. Si vous voulez empêcher ces tutoriels d'apparaître, vous devez vous rendre dans l'**onglet Profil** et appuyer sur la vidéo que vous ne souhaitez plus voir pour la désactiver.

# *INFORMATIONS COMPLÉMENTAIRES*

# ▪ **VOYAGE OU UTILISATION A L'INTERNATIONALE**

Lorsque vous voyagez vers un autre fuseau horaire :

- 1. À votre arrivée, obtenez une connexion internet stable
- 2. Ouvrez l'*application DM* pour synchroniser l'heure du rappel avec votre nouveau fuseau horaire. Exemple : si votre rappel est programmé à 19 heures, il sera programmé à 19 heures dans votre nouveau fuseau horaire.

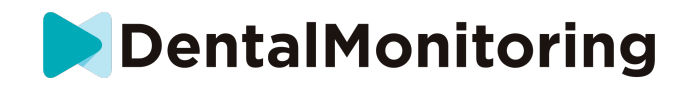

# *GLOSSAIRE*

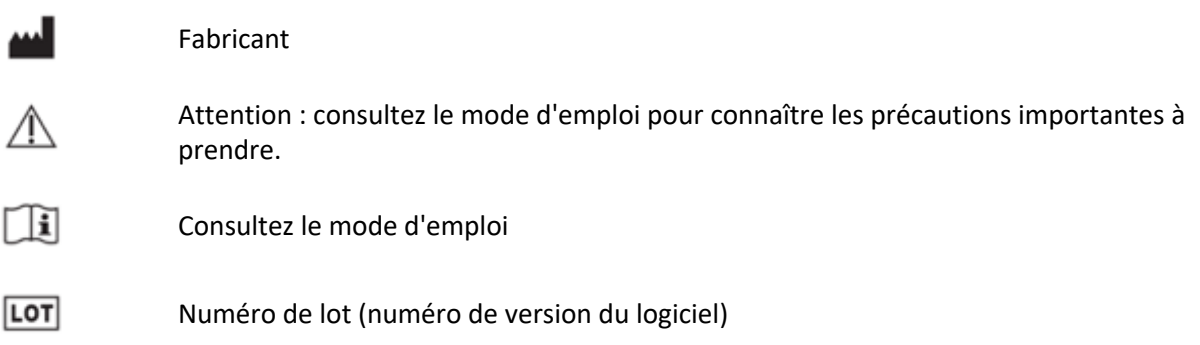

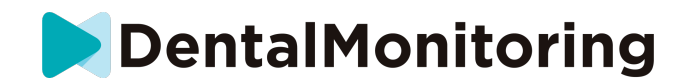

# *DATE DE DÉLIVRANCE*

Mai 2023

# *INFORMATIONS SUR L'ASSISTANCE AUX UTILISATEURS*

support@dental-monitoring.com

https://dental-monitoring.com

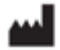

Dental Monitoring SAS 75 rue de Tocqueville 75017 Paris France